Multimédia Manuel de l'utilisateur © Copyright 2008 Hewlett-Packard Development Company, L.P.

Microsoft, Windows et Windows Vista sont des marques commerciales ou déposées de Microsoft Corporation aux Etats-Unis et dans d'autres pays.

Les informations contenues dans ce document peuvent être modifiées sans préavis. Les garanties relatives aux produits et aux services HP sont décrites dans les déclarations de garantie limitée expresse qui les accompagnent. Aucun élément du présent document ne peut être interprété comme constituant une garantie supplémentaire. HP ne saurait être tenu pour responsable des erreurs ou omissions de nature technique ou rédactionnelle qui pourraient subsister dans le présent document.

Première édition : juin 2008

Référence du document : 462948-051

## **Notice produit**

Ce manuel de l'utilisateur décrit les fonctions standard disponibles sur la plupart des modèles. Certaines fonctions peuvent ne pas être disponibles sur votre ordinateur.

# **Sommaire**

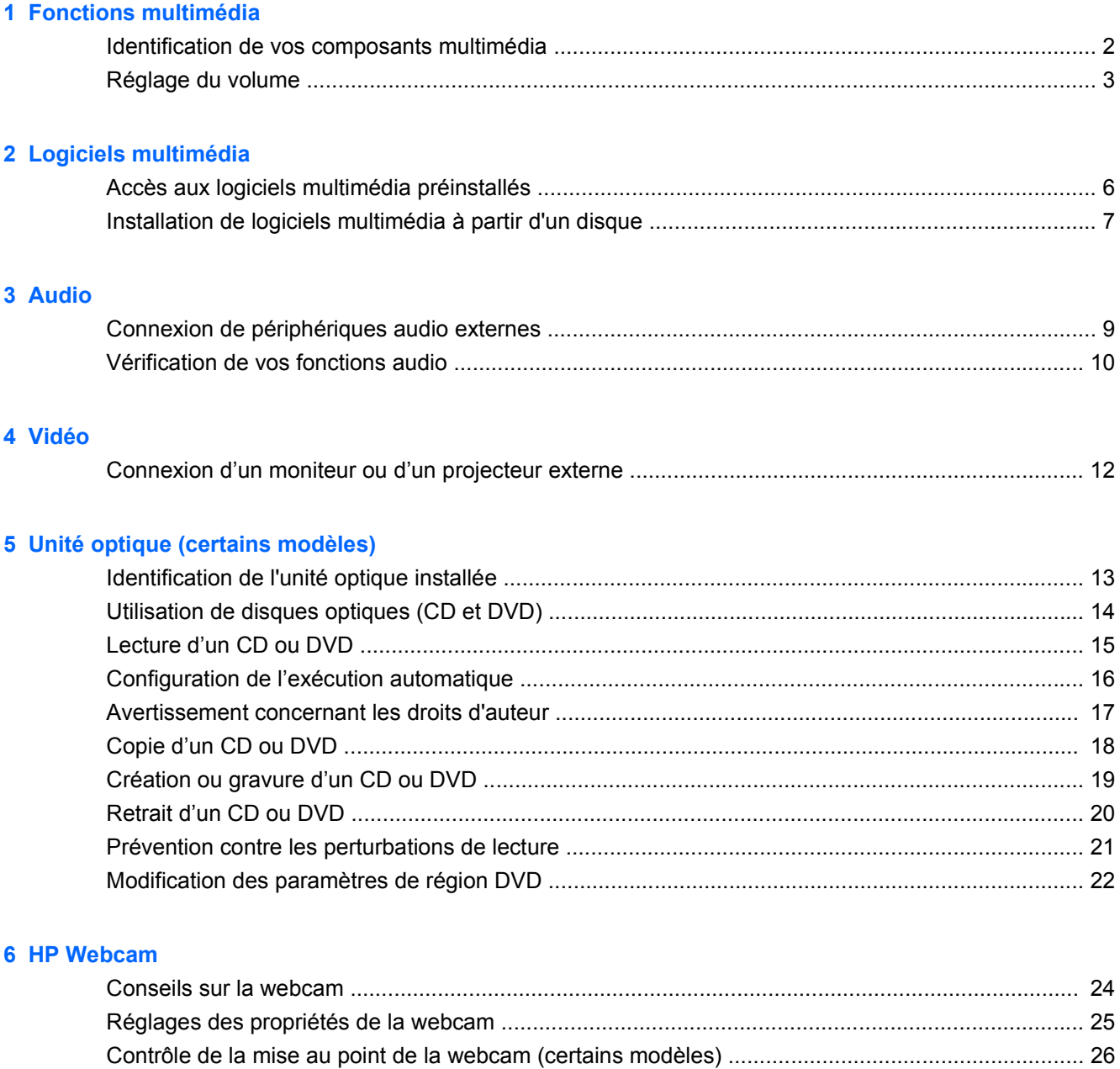

### 7 Résolution des problèmes

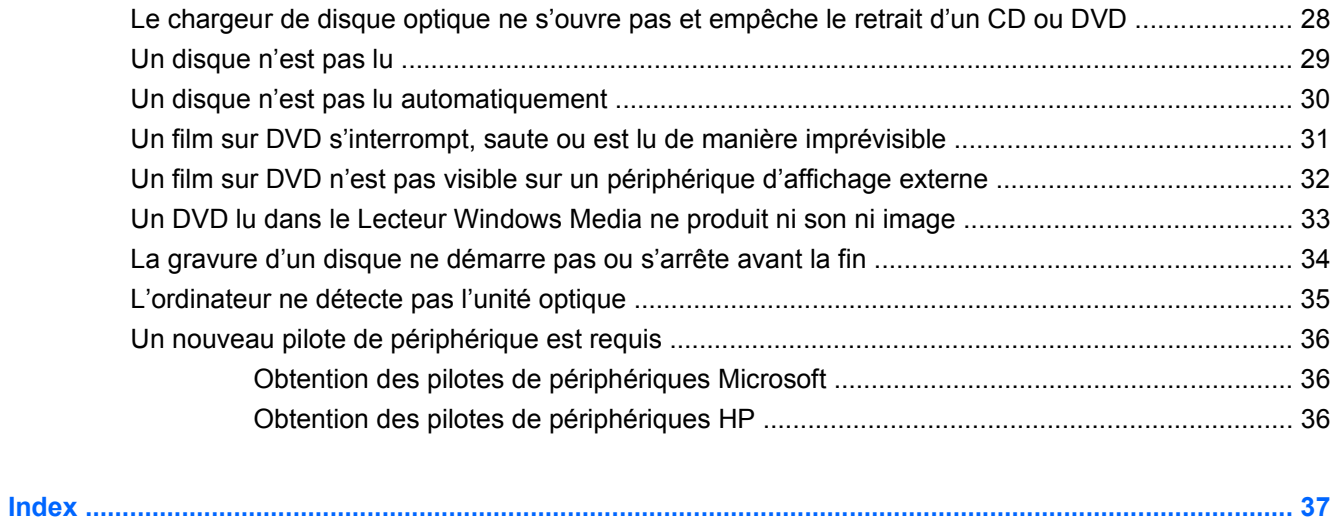

# <span id="page-6-0"></span>**1 Fonctions multimédia**

Votre ordinateur intègre des fonctions multimédia qui vous permettent d'écouter de la musique, de regarder des films et de visionner des photos. Les composants multimédia suivants peuvent être inclus sur votre ordinateur :

- Lecteur optique pour lire les disques audio et vidéo
- Haut-parleurs intégrés pour lire de la musique
- **Microphone intégré pour enregistrer vos propres sons**
- Webcam intégrée pour capturer et partager des vidéos
- Logiciels multimédia préinstallés pour lire et gérer votre musique, vos films et vos photos
- Touches d'activation et boutons multimédia pour accéder rapidement aux tâches multimédia

**FREMARQUE :** Votre ordinateur n'est pas nécessairement équipé de tous les composants de cette liste.

Les sections suivantes expliquent comment identifier et utiliser les composants multimédia fournis avec votre ordinateur.

# <span id="page-7-0"></span>**Identification de vos composants multimédia**

Le tableau et la figure ci-après décrivent les fonctions multimédia de l'ordinateur.

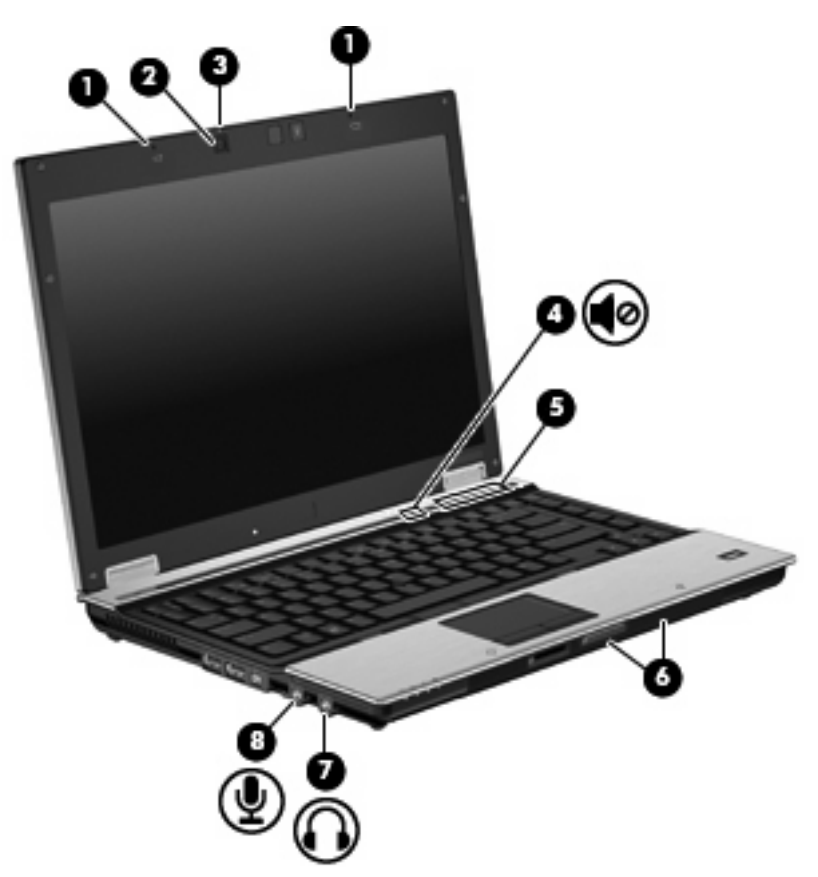

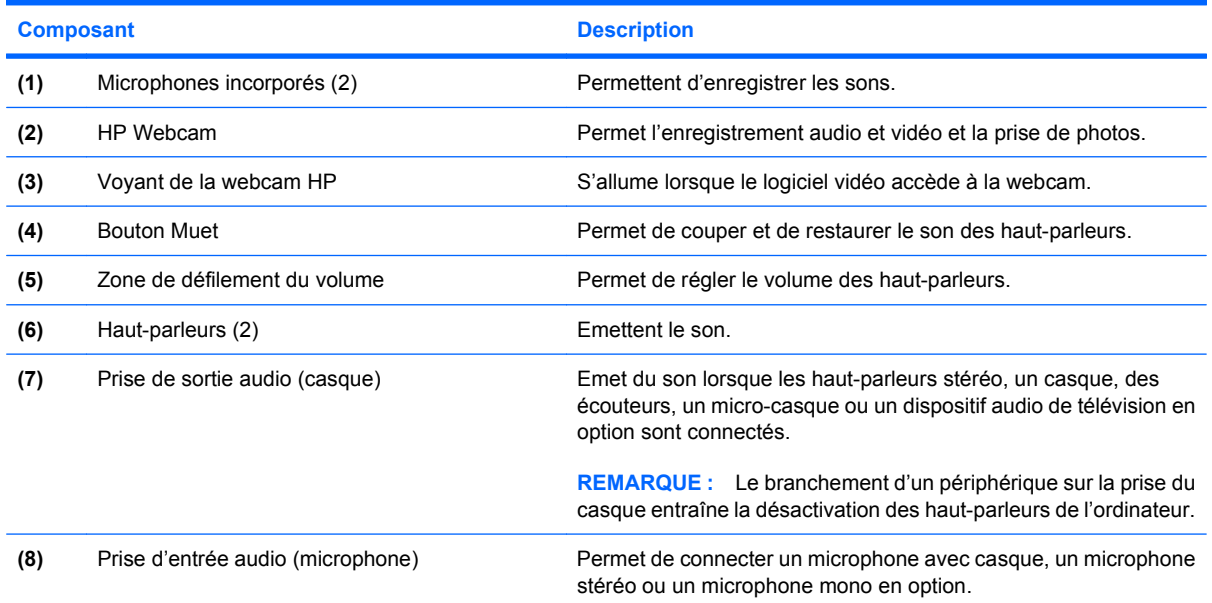

# <span id="page-8-0"></span>**Réglage du volume**

Vous pouvez régler le volume à l'aide de l'une des commandes suivantes :

- Boutons de volume de l'ordinateur :
	- Pour couper ou rétablir le son, appuyez sur le bouton Muet **(1)**.
	- Pour réduire le volume, faites glisser votre doigt sur la zone de défilement du volume de la droite vers la gauche ou appuyez sur le bouton de réduction du volume **(2)**.
	- Pour augmenter le volume, faites glisser votre doigt sur la zone de défilement du volume de la gauche vers la droite ou appuyez sur le bouton d'augmentation du volume **(3)**.

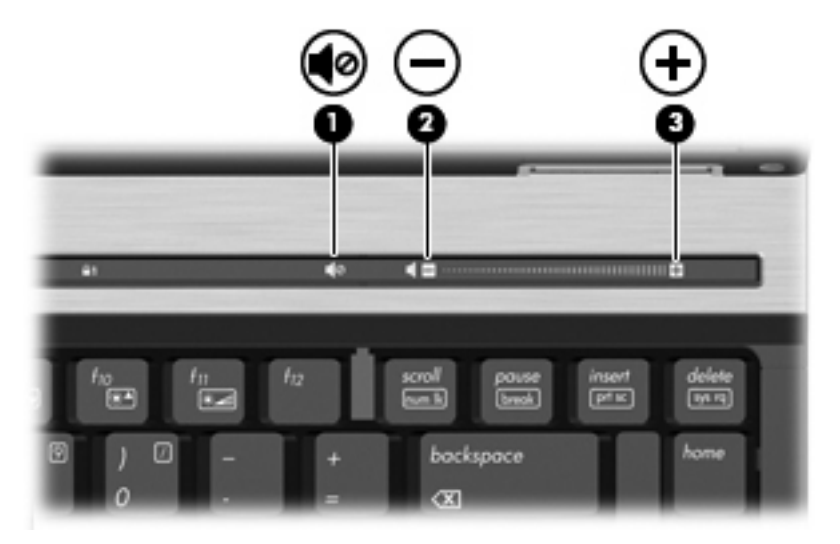

- Contrôle du volume Windows® :
	- **a.** Cliquez sur l'icône **Volume** dans la zone de notification à l'extrémité droite de la barre des tâches.
	- **b.** Réglez le volume en déplaçant le curseur vers le haut ou vers le bas. Cliquez sur l'icône **Muet** pour couper le son.

Ou

- **a.** Cliquez avec le bouton droit sur l'icône **Volume** dans la zone de notification, puis cliquez sur **Ouvrir le mixeur du volume**.
- **b.** Dans la colonne Haut-parleurs, augmentez ou diminuez le volume en déplaçant le curseur de **Volume** vers le haut ou vers le bas. Vous pouvez également couper le son en cliquant sur l'icône **Muet**.

Si l'icône Volume ne s'affiche pas dans la zone de notification, effectuez les opérations ci-dessous pour l'ajouter :

- **a.** Cliquez avec le bouton droit sur la zone de notification, puis sélectionnez **Propriétés**.
- **b.** Cliquez sur l'onglet **Zone de notification**.
- **c.** Sous les icônes Système, cochez la case **Volume**.
- **d.** Cliquez sur **OK**.
- Contrôle du volume de programme :

Le volume peut également être réglé à partir de certains programmes.

# <span id="page-10-0"></span>**2 Logiciels multimédia**

Votre ordinateur intègre des logiciels multimédia préinstallés qui vous permettent d'écouter de la musique, de regarder des films et de visionner des photos. Les sections suivantes apportent des informations sur les logiciels multimédia préinstallés.

# <span id="page-11-0"></span>**Accès aux logiciels multimédia préinstallés**

Pour accéder aux logiciels multimédia préinstallés :

- ▲ Sélectionnez **Démarrer > Tous les programmes**, puis ouvrez le programme multimédia que vous souhaitez utiliser.
- **REMARQUE :** Certains programmes peuvent être situés dans des sous-dossiers.
- **FY REMARQUE :** Pour plus de détails sur l'utilisation des logiciels inclus avec l'ordinateur, reportez-vous aux instructions du développeur du logiciel, fournies avec le logiciel ou sur le site Web du développeur.

# <span id="page-12-0"></span>**Installation de logiciels multimédia à partir d'un disque**

Pour installer des logiciels multimédia à partir d'un CD ou d'un DVD, procédez comme suit :

- **1.** Insérez le disque dans l'unité optique.
- **2.** Lorsque l'Assistant d'installation démarre, suivez les instructions à l'écran.
- **3.** Redémarrez l'ordinateur si vous y êtes invité.

# <span id="page-13-0"></span>**3 Audio**

Votre ordinateur vous permet d'utiliser un large éventail de fonctions audio :

- Lisez de la musique à l'aide des haut-parleurs de votre ordinateur et/ou connectez des hautparleurs externes
- Enregistrez des sons à l'aide du micro interne ou connectez un micro externe
- **•** Téléchargez de la musique sur Internet
- Créez des présentations multimédia avec du son et des images
- **Transmettez du son et des images via des programmes de messagerie instantanée**
- Diffusez des programmes radio (certains modèles) ou recevez des signaux de radio FM
- Créez ou gravez des CD audio (certains modèles)

# <span id="page-14-0"></span>**Connexion de périphériques audio externes**

**AVERTISSEMENT !** Pour éviter tout risque de blessure corporelle, réglez le volume avant de mettre un casque ou des écouteurs. Pour plus d'informations sur la sécurité, reportez-vous au manuel *Informations sur les réglementations, la sécurité et les conditions d'utilisation*.

Pour connecter des périphériques audio externes, tels que des haut-parleurs, un casque ou un micro, reportez-vous aux informations fournies avec ce périphérique. Pour des résultats optimaux, n'oubliez pas de suivre les conseils suivants :

- Vérifiez que le câble du périphérique est solidement connecté à la bonne prise de votre ordinateur (les raccords de câble sont généralement de la même couleur que les prises correspondantes sur l'ordinateur).
- N'oubliez pas d'installer les pilotes requis par le périphérique externe.
- **REMARQUE :** Un pilote est un programme indispensable qui joue en quelque sorte le rôle de traducteur entre le périphérique et les programmes qui utilisent ce périphérique.

# <span id="page-15-0"></span>**Vérification de vos fonctions audio**

Pour vérifier le système audio de votre ordinateur, procédez comme suit :

- **1.** Sélectionnez **Démarrer > Panneau de configuration**.
- **2.** Cliquez sur **Matériel et audio**.
- **3.** Cliquez sur **Son**.
- **4.** Dans la boîte de dialogue Son, cliquez sur l'onglet **Sons**. Sous **Programme**, sélectionnez un événement audio, comme un bip ou une alarme, puis cliquez sur le bouton **Tester**.

Les haut-parleurs ou le casque connecté doivent alors émettre un son.

Pour vérifier les fonctions d'enregistrement de votre ordinateur, procédez comme suit :

- **1.** Sélectionnez **Démarrer > Tous les programmes > Accessoires > Magnétophone**.
- **2.** Cliquez sur **Enregistrer**, puis parlez dans le micro. Enregistrez le fichier sur votre bureau.
- **3.** Ouvrez le Lecteur Windows Media et lisez le son.
- **EX REMARQUE :** Pour optimiser les résultats de vos enregistrements, parlez directement dans le micro et enregistrez les sons dans un environnement sans bruits de fond.
	- ▲ Pour confirmer ou modifier les paramètres audio de votre ordinateur, cliquez avec le bouton droit de la souris sur l'icône **Son** dans la barre des tâches ou sélectionnez **Démarrer > Panneau de contrôle > Matériel et audio** et icône **> Son**.

# <span id="page-16-0"></span>**4 Vidéo**

Votre ordinateur vous permet d'utiliser un large éventail de fonctions vidéo :

- Regardez des films
- Jouez à des jeux sur Internet
- Modifiez des photos et des vidéos pour créer des présentations
- Connectez des périphériques vidéo externes

## <span id="page-17-0"></span>**Connexion d'un moniteur ou d'un projecteur externe**

Le port pour moniteur externe permet de connecter un périphérique d'affichage externe, tel qu'un moniteur ou un projecteur externe, à l'ordinateur.

▲ Pour connecter un périphérique d'affichage, branchez son câble sur le port pour moniteur externe.

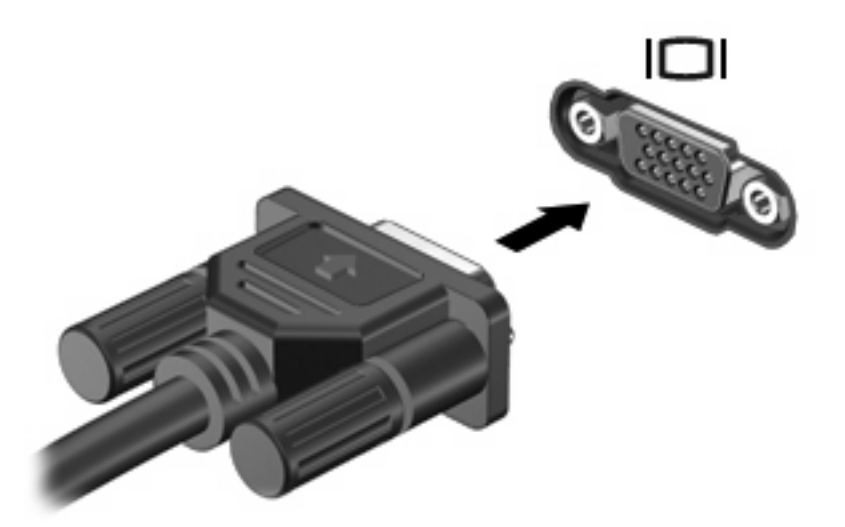

**EXARQUE :** Si un périphérique d'affichage externe correctement connecté n'affiche aucune image, appuyez sur fn+f4 afin d'y transférer l'image. Lorsque vous appuyez à plusieurs reprises sur fn+f4, l'affichage de l'image bascule entre l'ordinateur et le périphérique.

# <span id="page-18-0"></span>**5 Unité optique (certains modèles)**

# **Identification de l'unité optique installée**

▲ Sélectionnez **Démarrer > Ordinateur**.

# <span id="page-19-0"></span>**Utilisation de disques optiques (CD et DVD)**

Les unités optiques, par exemple les unités de DVD-ROM, prennent en charge des disques optiques (DVD et CD). Ces disques permettent de stocker ou de transporter des données, d'écouter de la musique et de regarder des films. La capacité d'un DVD est supérieure à celle d'un CD.

Toutes les unités optiques peuvent lire les disques optiques et certains modèles peuvent également écrire sur des disques optiques, comme indiqués dans le tableau suivant.

**EXARQUE :** Certaines des unités optiques répertoriées peuvent ne pas être prises en charge par votre ordinateur. Les unités répertoriées ne représentent pas nécessairement toutes les unités optiques prises en charge.

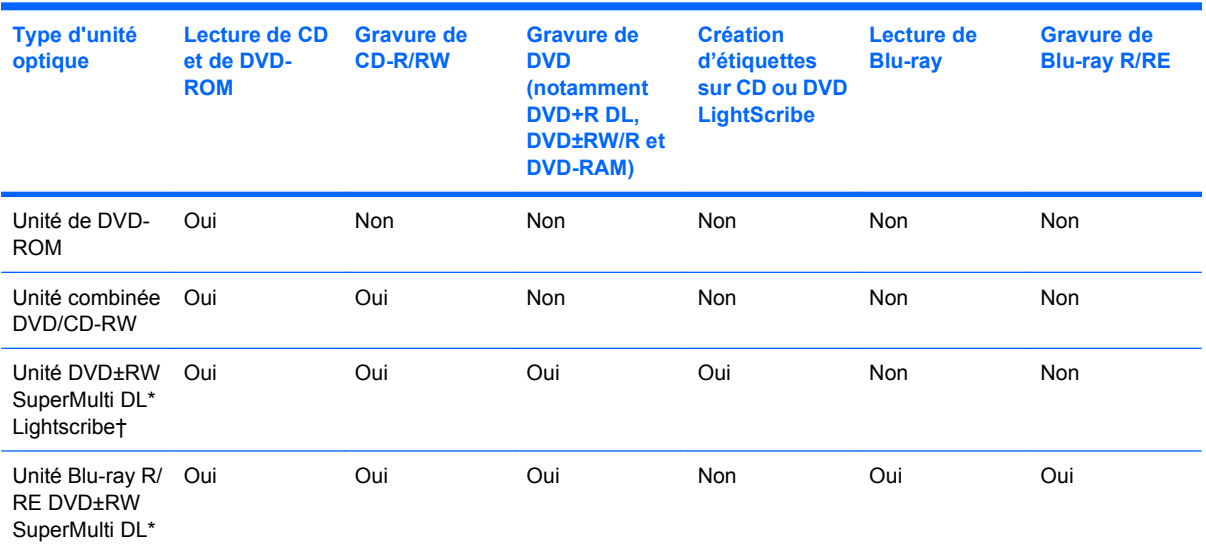

\*Les disques double couche peuvent stocker davantage de données que les disques à simple couche. Toutefois, les disques double couche gravés à l'aide de cette unité peuvent ne pas être compatibles avec de nombreux pilotes et lecteurs DVD à simple couche.

†Les disques LightScribe doivent être achetés séparément. LightScribe crée une image à niveaux de gris similaire aux photos en noir et blanc.

## <span id="page-20-0"></span>**Lecture d'un CD ou DVD**

- **1.** Mettez l'ordinateur sous tension.
- **2.** Appuyez sur le bouton de dégagement **(1)** situé sur la façade du lecteur pour ouvrir le chargeur.
- **3.** Tirez le chargeur **(2)**.
- **4.** Prenez le disque par les bords afin d'éviter de toucher les surfaces planes, puis positionnez-le sur l'axe de rotation, l'étiquette orientée vers le haut.
- **REMARQUE :** Si le chargeur n'est pas totalement accessible, inclinez délicatement le disque pour le placer sur l'axe de rotation.
- **5.** Poussez délicatement le disque **(3)** sur l'axe de rotation du chargeur jusqu'à ce qu'il s'enclenche en place.

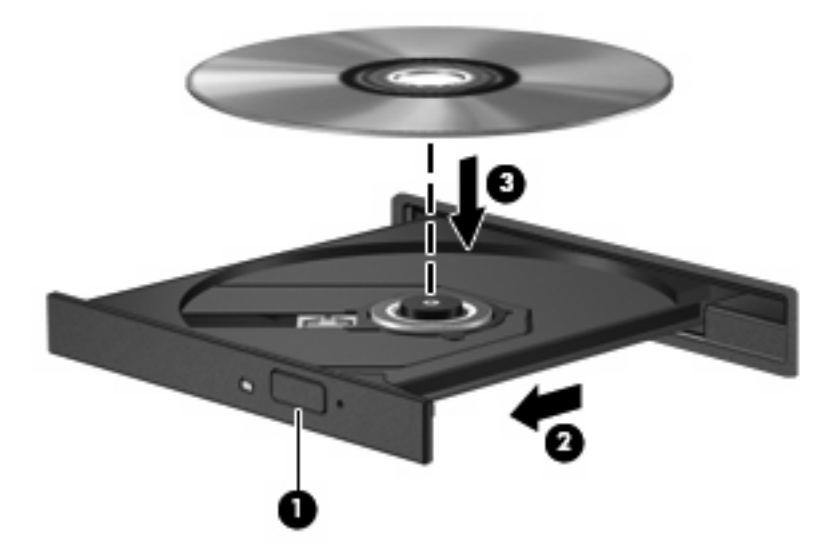

**6.** Fermez le chargeur de disques.

Si vous n'avez pas encore configuré l'exécution automatique, décrite dans la section suivante, la boîte de dialogue Exécution automatique s'ouvre. Vous êtes invité à sélectionner la méthode de lecture du contenu du support. Si vous avez installé Windows Vista® Ultimate ou Windows Vista Home Premium sur votre ordinateur, vous pouvez utiliser Windows Media Player ou WinDVD pour lire le DVD. Pour toutes les autres éditions de Vista, sélectionnez WinDVD pour lire le DVD.

# <span id="page-21-0"></span>**Configuration de l'exécution automatique**

- **1.** Sélectionnez **Démarrer > Panneau de configuration > Lire des CD ou d'autres médias automatiquement**.
- **2.** Vérifiez que la case **Utiliser l'exécution automatique pour tous les médias et tous les périphériques** est cochée.
- **3.** Cliquez sur **Choisir un paramètre par défaut** et sélectionnez l'une des options disponibles pour chaque type de média répertorié.
- **EX REMARQUE :** Si vous avez installé Windows Vista Ultimate ou Windows Vista Home Premium sur votre ordinateur, vous pouvez utiliser Windows Media Player ou WinDVD pour lire le DVD. Pour toutes les autres éditions de Vista, sélectionnez WinDVD pour lire le DVD.
- **4.** Cliquez sur **Enregistrer**.

**EY REMARQUE :** Pour plus d'informations sur l'exécution automatique, reportez-vous à l'aide de Windows.

## <span id="page-22-0"></span>**Avertissement concernant les droits d'auteur**

Selon la législation en vigueur relative aux droits d'auteur, il est illégal d'effectuer des copies non autorisées de données protégées par droits d'auteur, notamment des logiciels, des films, des émissions et des enregistrements sonores. Cet ordinateur ne doit pas être utilisé à ces fins.

 $\triangle$  **ATTENTION** : Afin d'éviter toute perte d'informations ou tout risque de détérioration du disque, respectez les précautions suivantes :

Avant de graver un disque, branchez l'ordinateur sur une source d'alimentation externe stable. Ne gravez pas de disque lorsque l'ordinateur fonctionne sur batterie.

Avant de graver un disque, fermez toutes les applications à l'exception du logiciel associé au disque.

Ne copiez pas directement à partir d'un disque source vers un disque de destination ou à partir d'une unité réseau vers un disque de destination.

N'utilisez pas le clavier de l'ordinateur et ne déplacez pas ce dernier pendant la gravure d'un disque. Cette opération est sensible aux vibrations.

**FY REMARQUE :** Pour plus de détails sur l'utilisation des logiciels inclus avec l'ordinateur, reportez-vous aux instructions du développeur du logiciel, fournies avec le logiciel ou sur le site Web du développeur.

# <span id="page-23-0"></span>**Copie d'un CD ou DVD**

- **1.** Sélectionnez **Démarrer > Tous les programmes > Roxio > Creator Business**.
- **2.** Dans le volet de droite, cliquez sur **Copy Disc** (Copier disque).
- **3.** Insérez le disque à copier dans l'unité optique.
- **4.** Cliquez sur **Copy** (Copier) en bas à droite de l'écran.

Creator Business lit le disque source et copie les données dans un dossier temporaire de votre disque dur.

**5.** Lorsque le système vous y invite, retirez le disque source du lecteur optique et insérez un disque vierge à la place.

Une fois les informations copiées, le disque créé est automatiquement éjecté.

# <span id="page-24-0"></span>**Création ou gravure d'un CD ou DVD**

Si votre ordinateur est équipé d'un lecteur optique de CD-RW, DVD-RW ou DVD+/-RW, vous pouvez utiliser des logiciels tels que le Lecteur Windows Media ou Roxio Creator Business pour graver des données et des fichiers audio, y compris des fichiers MP3 et WAV. Pour graver des fichiers vidéo sur un CD ou DVD, utilisez Windows Movie Maker.

Respectez les consignes suivantes lorsque vous gravez un CD ou DVD :

- Avant de graver un disque, enregistrez et fermez tous vos fichiers et fermez toutes les applications.
- Les CD-R ou DVD-R sont particulièrement adaptés à la gravure de fichiers audio car les informations ne peuvent pas être modifiées une fois copiées.
- Certains autoradios et lecteurs de salon ne peuvent pas lire les CD-RW. Utilisez donc des CD-R pour graver des CD audio.
- Les CD-RW ou DVD-RW sont particulièrement adaptés à la gravure des fichiers de données ou au test d'enregistrements audio ou vidéo car vous les gravez sur un CD ou DVD qui ne peut pas être modifié.
- Les lecteurs de DVD de salon ne prennent généralement pas en charge tous les formats de DVD. Reportez-vous au guide de l'utilisateur qui accompagne votre lecteur de DVD pour obtenir la liste des formats pris en charge.
- Un fichier MP3 utilise moins d'espace que d'autres formats de fichiers audio et le processus de création d'un disque MP3 est identique au processus de création d'un fichier de données. Les fichiers MP3 peuvent uniquement être lus sur des lecteurs MP3 ou sur des ordinateurs équipés de logiciels de lecture MP3.

Pour graver un CD ou DVD, effectuez les opérations suivantes :

- **1.** Téléchargez ou copiez les fichiers source sur un dossier de votre disque dur.
- **2.** Insérez un CD ou DVD vierge dans l'unité optique.
- **3.** Sélectionnez **Démarrer > Tous les programmes** et le nom du logiciel que vous souhaitez utiliser.
- **4.** Sélectionnez le type de CD ou DVD que vous souhaitez créer : données, audio ou vidéo.
- **5.** Cliquez avec le bouton droit sur **Démarrer > Explorer** et accédez au dossier où sont stockés les fichiers source.
- **6.** Ouvrez le dossier, puis faites glisser les fichiers vers l'unité qui contient le disque optique vierge.
- **7.** Lancez le processus de gravure en suivant les instructions du programme que vous avez sélectionné.

Reportez-vous au fichier d'aide ou au guide de l'utilisateur pour obtenir des instructions plus détaillées.

# <span id="page-25-0"></span>**Retrait d'un CD ou DVD**

- **1.** Appuyez sur le bouton de dégagement **(1)** situé sur la façade de l'unité pour ouvrir le chargeur, puis tirez délicatement celui-ci **(2)** jusqu'à ce qu'il s'arrête.
- **2.** Retirez le disque **(3)** du chargeur en appuyant délicatement sur l'axe de rotation tout en extrayant le disque par ses bords. Maintenez le disque par les bords en évitant de toucher les surfaces planes.
- **REMARQUE :** Si le chargeur n'est pas entièrement accessible, inclinez le disque délicatement pendant son retrait.

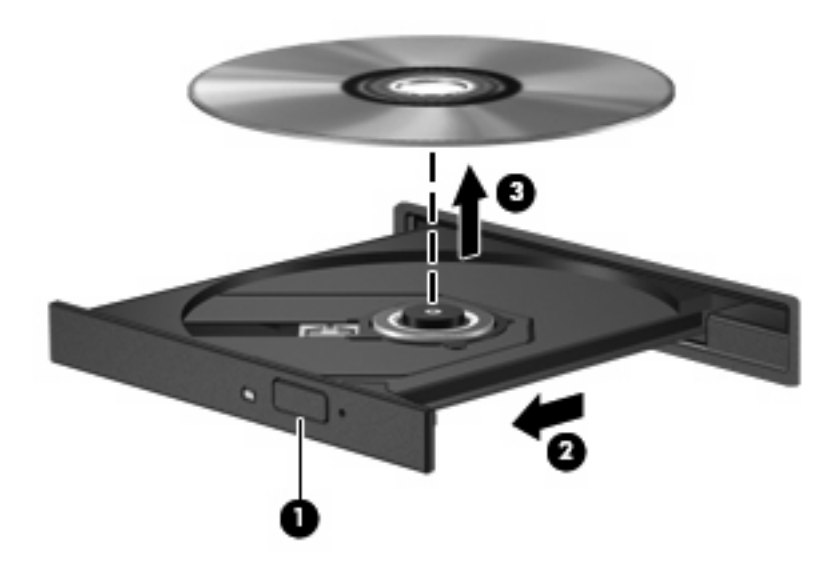

**3.** Fermez le chargeur de disques et placez le disque dans un étui de protection.

## <span id="page-26-0"></span>**Prévention contre les perturbations de lecture**

- Enregistrez votre travail et fermez toutes les applications avant de lire un CD ou un DVD.
- Fermez Internet avant de lire un CD ou un DVD.
- Vérifiez que le disque est correctement inséré.
- Assurez-vous que le disque est propre. Si nécessaire, nettoyez-le disque avec de l'eau filtrée et un linge non pelucheux. Partez du centre du disque pour aller vers l'extérieur.
- Vérifiez que le disque n'est pas rayé. En cas de rayure, utilisez un kit de réparation de disque optique, disponible dans de nombreuses boutiques d'appareils électroniques.
- Désactivez le mode veille avant la lecture du disque.

N'activez pas le mode Veille ou Veille prolongée durant la lecture d'un disque. Dans le cas contraire, un message d'avertissement peut vous inviter à continuer. Si ce message s'affiche, cliquez sur **Non**. Une fois que vous aurez cliqué sur Non, il est possible que l'ordinateur se comporte de l'une ou l'autre des manières suivantes :

◦ La lecture peut reprendre.

 $-$  ou  $-$ 

- Il est possible que la fenêtre de lecture de l'application multimédia se ferme. Pour reprendre la lecture du disque, cliquez sur le bouton **Lecture** de l'application multimédia, puis redémarrez le disque. Dans de rares cas, il se peut que vous deviez quitter l'application et la relancer.
- Augmentez les ressources du système :

Eteignez les périphériques externes, tels qu'imprimantes et scanners. Cette procédure permet de libérer d'importantes ressources système et améliorer les performances de la lecture.

Modifiez les propriétés de couleurs de l'ordinateur. L'œil humain peut difficilement détecter les différences de couleurs au-delà de 16 bits. Vous ne devriez donc pas remarquer de perte de couleur lors du visionnage de vos films si vous définissez les propriétés de couleurs du système en dessous de 16 bits, en procédant comme suit :

- Cliquez avec le bouton droit de la souris n'importe où sur le bureau (sauf sur une icône) et sélectionnez **Personnaliser > Paramètres d'affichage**.
- Définissez l'option **Couleurs** sur **Moyenne (16 bits)**.

## <span id="page-27-0"></span>**Modification des paramètres de région DVD**

La plupart des DVD qui contiennent des fichiers protégés par les lois sur les droits d'auteur intègrent également des codes de zone. Ces codes sont destinés à protéger les droits d'auteur dans le monde entier.

Vous ne pouvez lire un DVD contenant un code de zone que si ce dernier correspond au code de zone de l'unité de DVD.

 $\triangle$  **ATTENTION :** Vous ne pouvez changer la zone de votre unité de DVD que 5 fois.

Au cinquième changement, la région sélectionnée pour l'unité de DVD devient permanente.

Le nombre de changements restants s'affiche dans l'onglet Région du DVD.

Pour modifier le paramètre de région via le système d'exploitation :

- **1.** Sélectionnez **Démarrer > Ordinateur > Propriétés système**.
- **2.** Dans le volet gauche, cliquez sur **Gestionnaire de périphériques**.
- **REMARQUE :** Windows inclut la fonction Contrôle du compte utilisateur, destinée à améliorer la sécurité de votre ordinateur. Vous pouvez être invité à donner votre autorisation ou à fournir un mot de passe pour des tâches telles que l'installation de logiciels, l'exécution d'utilitaires ou la modification de paramètres Windows. Pour plus d'informations, reportez-vous à l'aide de Windows.
- **3.** Cliquez sur le signe plus en regard de **Lecteurs de DVD/CD-ROM**.
- **4.** Cliquez avec le bouton droit sur l'unité de DVD dont vous souhaitez modifier le paramètre de zone, puis cliquez sur **Propriétés**.
- **5.** Cliquez sur l'onglet **Région du DVD**, puis modifiez les paramètres.
- **6.** Cliquez sur **OK**.

# <span id="page-28-0"></span>**6 HP Webcam**

Votre ordinateur est équipé d'une webcam HP intégrée, située dans la partie supérieure de l'écran. Avec le logiciel préinstallé, vous pouvez vous servir de la webcam pour prendre des photos, enregistrer une vidéo ou réaliser un enregistrement audio. Vous pouvez obtenir l'aperçu d'une photo, d'un enregistrement vidéo ou d'un enregistrement audio, puis l'enregistrer sur le disque dur de votre ordinateur.

Pour accéder à la webcam et au logiciel HP Webcam, sélectionnez **Démarrer > Tous les programmes > HP Webcam**.

Le logiciel de webcam vous permet d'accéder aux fonctions suivantes :

- Vidéo—Enregistrement et lecture de vidéos sur la webcam.
- Audio—Enregistrement et lecture d'enregistrements audio.
- Diffusion vidéo en continu—Utilisation avec des logiciels de messagerie instantanée qui prennent en charge les caméras UVC (Universal Video Class).
- Photos—Prise de photos.
- Appuyez sur Bizcard (certains modèles)—Permet de transformer des cartes de visite en base de données utiles.

## <span id="page-29-0"></span>**Conseils sur la webcam**

Pour une performance optimale, suivez les instructions ci-dessous lorsque vous utilisez la webcam :

- Assurez-vous que vous disposez de la dernière version d'un programme de messagerie instantanée avant d'entamer une conversation vidéo.
- Il se peut que la webcam ne fonctionne pas correctement avec certains pare-feu de réseau. Si vous rencontrez des difficultés lors du visionnage ou de l'envoi de vidéos sur un autre LAN ou en dehors de votre pare-feu réseau, désactivez-le temporairement.
- **EXARQUE :** Dans certains cas, un pare-feu peut bloquer l'accès aux jeux sur Internet, interférer avec le partage d'imprimantes ou de fichiers sur un réseau ou bloquer les pièces jointes autorisées rattachées au courrier électronique. Pour résoudre temporairement le problème, désactivez le pare-feu, effectuez la tâche souhaitée, puis réactivez-le. Pour résoudre définitivement le problème, reconfigurez le pare-feu.
- Si possible, placez les sources lumineuses intenses derrière la webcam et en dehors de la zone de l'image.
- **E** REMARQUE : Pour plus de détails sur l'utilisation de la webcam, cliquez sur le menu Aide dans l'Aide du logiciel de la webcam.

## <span id="page-30-0"></span>**Réglages des propriétés de la webcam**

Vous pouvez régler les propriétés suivantes de la webcam :

- **Luminosité**—Règle la quantité de lumière incorporée dans l'image. Une augmentation du réglage de luminosité crée une image plus lumineuse ; une réduction du réglage de luminosité crée une image plus sombre.
- **Contraste**—Règle la différence entre les zones claires et les zones sombres de l'image. Une augmentation de contraste intensifie l'image ; une réduction de contraste préserve davantage la plage dynamique de l'information d'origine, mais occasionne une image plus plate.
- **Teinte—Règle l'aspect qui distingue une couleur des autres (ce qui en fait une couleur rouge, verte** ou bleue). La teinte diffère de la saturation, laquelle mesure l'intensité de la teinte.
- **Saturation—Règle l'intensité des couleurs de l'image finale. Une augmentation du réglage de** saturation crée une image plus franche ; une réduction du réglage de saturation crée une image plus subtile.
- **Netteté**—Règle la définition des bordures d'une image. Une augmentation du réglage de netteté crée une image mieux définie ; une réduction du réglage de netteté crée une image adoucie.
- Gamma—Règle le contraste qui affecte les gris de niveau intermédiaire ou les demi-tons d'une image. Le réglage du gamma d'une image vous permet de modifier les valeurs de luminosité de la plage centrale de tons gris sans que les ombres et les lumières ne soient excessivement modifiées. Une réduction du réglage de gamma rend noirs les gris et rend les couleurs sombres encore plus foncées.
- **Compensation arrière-plan**—Effectue une compensation lorsqu'une importante lumière en arrière-plan risque de rendre le sujet flou ou de le faire apparaître en contre-jour.
- **Mode nocturne—Effectue une compensation des conditions de faible luminosité.**
- **Zoom (certains modèles)—Règle le pourcentage de grossissement pour prendre des photos ou** enregistrer des vidéos.
- **Horizontal** ou **vertical**—Fait pivoter l'image horizontalement ou verticalement.
- **50Hz** ou **60Hz**—Règle la vitesse d'obturation permettant d'obtenir un enregistrement vidéo qui ne scintille pas.

Des profils prédéfinis et personnalisables en fonction de plusieurs conditions de luminosité permettent d'effectuer une compensation pour les conditions de luminosité suivantes : incandescence, fluorescence, halogène, ensoleillé, nuageux, nuit.

## <span id="page-31-0"></span>**Contrôle de la mise au point de la webcam (certains modèles)**

Les deux options de mise au point suivantes sont disponibles :

- **Normal**—Les paramètres d'usine de la caméra sont adaptés à une prise de vue normale. Cette plage s'étend de quelques centimètres devant l'objectif jusqu'à l'infini.
- **Macro**—Paramètre de mise au point en gros plan. Ce mode est destiné aux prises de vue et à l'enregistrement vidéo à une distance très proche (certains modèles).
- **REMARQUE :** Le lecteur Bizcard (certains modèles) est toujours prédéfini en mode macro pendant son utilisation.

Pour afficher ou modifier le mode de mise au point de la webcam HP, procédez comme suit :

▲ Sélectionnez **Démarrer > Tous les programmes > HP Webcam > Paramètres > Options**.

# <span id="page-32-0"></span>**7 Résolution des problèmes**

Les sections suivantes décrivent plusieurs problèmes fréquemment rencontrés et les solutions à apporter.

### <span id="page-33-0"></span>**Le chargeur de disque optique ne s'ouvre pas et empêche le retrait d'un CD ou DVD**

- **1.** Introduisez l'extrémité d'un trombone **(1)** dans le trou d'éjection à l'avant de l'unité.
- **2.** Appuyez délicatement sur le trombone jusqu'au dégagement du chargeur, puis tirez celui-ci **(2)** jusqu'à ce qu'il s'arrête.
- **3.** Retirez le disque **(3)** du chargeur en appuyant délicatement sur l'axe de rotation tout en extrayant le disque par ses bords. Maintenez le disque par les bords en évitant de toucher les surfaces planes.
- **EX REMARQUE :** Si le chargeur n'est pas entièrement accessible, inclinez le disque délicatement pendant son retrait.

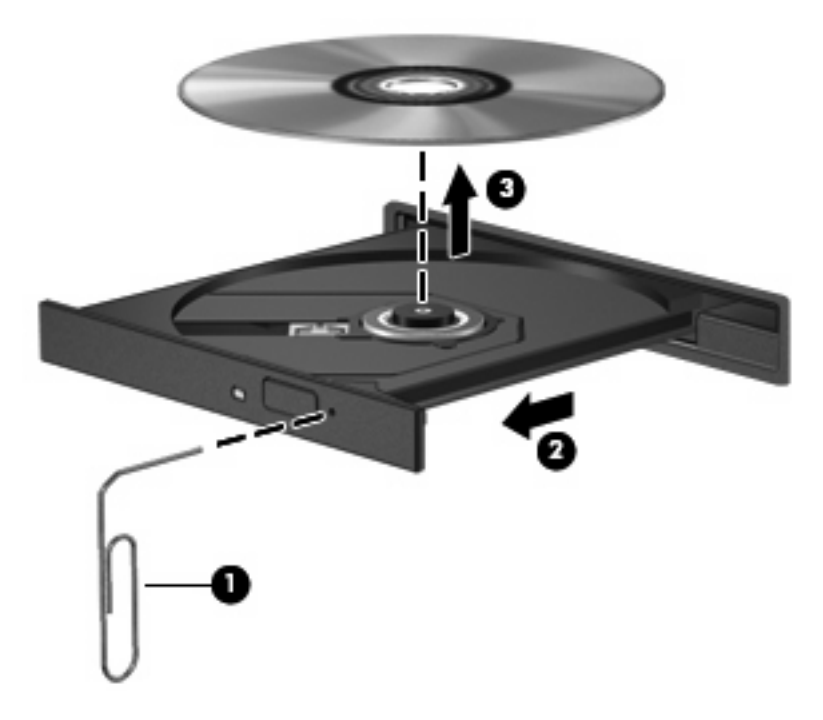

**4.** Fermez le chargeur de disques et placez le disque dans un étui de protection.

# <span id="page-34-0"></span>**Un disque n'est pas lu**

- Enregistrez votre travail et fermez toutes les applications avant de lire un CD ou un DVD.
- Fermez Internet avant de lire un CD ou un DVD.
- Vérifiez que le disque est correctement inséré.
- Assurez-vous que le disque est propre. Si nécessaire, nettoyez-le disque avec de l'eau filtrée et un linge non pelucheux. Partez du centre du disque pour aller vers l'extérieur.
- Vérifiez que le disque n'est pas rayé. En cas de rayure, utilisez un kit de réparation de disque optique, disponible dans de nombreuses boutiques d'appareils électroniques.
- Désactivez le mode veille avant la lecture du disque.

N'activez pas le mode Veille ou Veille prolongée durant la lecture d'un disque. Dans le cas contraire, un message d'avertissement peut vous inviter à continuer. Si ce message s'affiche, cliquez sur **Non**. Une fois que vous aurez cliqué sur Non, il est possible que l'ordinateur se comporte de l'une ou l'autre des manières suivantes :

◦ La lecture peut reprendre.

 $-$  ou  $-$ 

- Il est possible que la fenêtre de lecture de l'application multimédia se ferme. Pour reprendre la lecture du disque, cliquez sur le bouton **Lecture** de l'application multimédia, puis redémarrez le disque. Dans de rares cas, il se peut que vous deviez quitter l'application et la relancer.
- Augmentez les ressources du système :
	- Eteignez les périphériques externes, tels qu'imprimantes et scanners. Cette procédure permet de libérer d'importantes ressources système et d'améliorer les performances de la lecture.
	- Modifiez les propriétés de couleurs de l'ordinateur. L'œil humain peut difficilement détecter les différences de couleurs au-delà de 16 bits. Vous ne devriez donc pas remarquer de perte de couleur lors du visionnage de vos films si vous définissez les propriétés de couleurs du système en dessous de 16 bits, en procédant comme suit :

1. Cliquez avec le bouton droit de la souris sur une zone vide du bureau et sélectionnez **Personnaliser > Paramètres d'affichage**.

2. Définissez l'option **Couleurs sur Moyenne (16 bits)**, si ce paramètre n'est pas déjà sélectionné.

# <span id="page-35-0"></span>**Un disque n'est pas lu automatiquement**

**1.** Cliquez sur **Démarrer** et tapez exécution automatique dans la zone **Rechercher**.

À mesure que vous tapez, les résultats de la recherche s'affichent dans le volet au-dessus de la zone.

- **2.** Dans le volet des résultats, cliquez sur **Exécution automatique**. Si la fonction Contrôle du compte utilisateur vous y invite, cliquez sur **Continuer**.
- **3.** Cochez la case en regard de **Utiliser l'exécution automatique pour tous les médias et tous les périphériques**, puis cliquez sur **Enregistrer**.

Désormais, les CD et DVD devraient démarrer automatiquement après leur insertion dans le lecteur optique.

### <span id="page-36-0"></span>**Un film sur DVD s'interrompt, saute ou est lu de manière imprévisible**

- Vérifiez que le disque n'est ni rayé ni endommagé.
- Nettoyez le disque.
- Préservez les ressources système en essayant les suggestions suivantes :
	- Fermez Internet.
	- Modifiez les propriétés de couleurs du bureau :

1. Cliquez avec le bouton droit de la souris sur une zone vide du bureau et sélectionnez **Personnaliser > Paramètres d'affichage**.

2. Définissez l'option **Couleurs** sur **Moyenne (16 bits)**, si ce paramètre n'est pas déjà sélectionné.

◦ Débranchez les périphériques externes, tels que les imprimantes, scanners, appareils photo ou appareils de poche.

## <span id="page-37-0"></span>**Un film sur DVD n'est pas visible sur un périphérique d'affichage externe**

- **1.** Si l'écran de l'ordinateur et le périphérique d'affichage externe sont tous les deux allumés, appuyez sur la touche fn+f4 une ou plusieurs fois pour basculer d'un affichage à l'autre.
- **2.** Configurez les paramètres du moniteur de sorte à utiliser en priorité le périphérique d'affichage externe :
	- **a.** Cliquez avec le bouton droit de la souris sur une zone vide du bureau et sélectionnez **Personnaliser > Paramètres d'affichage**.
	- **b.** Indiquez un affichage principal et un affichage secondaire.
	- **REMARQUE :** Lorsque les deux périphériques sont utilisés, l'image du DVD n'apparaît pas sur l'affichage secondaire.

Pour obtenir des informations sur une question multimédia qui n'est pas évoquée dans ce guide, sélectionnez **Démarrer > Aide et support**.

## <span id="page-38-0"></span>**Un DVD lu dans le Lecteur Windows Media ne produit ni son ni image**

Pour lire un DVD, utilisez WinDVD préinstallé sur l'ordinateur.

### <span id="page-39-0"></span>**La gravure d'un disque ne démarre pas ou s'arrête avant la fin**

- Assurez-vous que tous les autres programmes sont fermés.
- Désactivez la veille et la veille prolongée.
- Vérifiez que vous utilisez un type de disque adapté à votre unité. Reportez-vous aux guides d'utilisateur pour en savoir plus sur les types de disque.
- Assurez-vous que le disque est correctement inséré.
- Sélectionnez une vitesse d'écriture moins élevée et réessayez.
- Si vous copiez un disque, enregistrez les informations du disque source sur votre disque dur avant d'essayer de graver son contenu sur un nouveau disque, puis effectuez la gravure à partir du disque dur.
- Réinstallez le pilote du périphérique de gravure situé dans la catégorie "Lecteurs de CD-ROM/ DVD-ROM" du Gestionnaire de périphériques.

# <span id="page-40-0"></span>**L'ordinateur ne détecte pas l'unité optique**

Si Windows ne détecte pas l'unité optique, utilisez le Gestionnaire de périphériques pour dépanner le périphérique, puis mettez à jour, désinstallez ou restaurez le pilote du périphérique.

Pour vérifier les périphériques et pilotes dans le Gestionnaire de périphériques, procédez comme suit :

- **1.** Retirez tout disque présent dans l'unité optique.
- **2.** Cliquez sur **Démarrer > Panneau de configuration > Système et maintenance > Gestionnaire de périphériques**. Si la fonction Contrôle du compte utilisateur vous y invite, cliquez sur **Continuer**.
- **3.** Dans la fenêtre Gestionnaire de périphériques, cliquez sur le signe plus (+) en regard de **Lecteurs de disque** ou **Lecteurs de DVD/CD**, sauf si un signe moins (-) est déjà présent. Observez la liste des unités optiques.
- **4.** Cliquez avec le bouton droit de la souris sur la liste des unités optiques pour réaliser les tâches suivantes :
	- Mettre à jour le pilote.
	- Désactiver le périphérique.
	- Rechercher les modifications matérielles. Windows recherche sur votre système le matériel installé et installe les pilotes par défaut requis.
	- Cliquez sur **Propriétés** pour voir si le périphérique fonctionne correctement.
		- Cliquez sur **Résolution des problèmes** pour résoudre les problèmes.
		- Cliquez sur l'onglet **Pilote** pour mettre à jour, restaurer, désactiver ou désinstaller les pilotes de ce périphérique.

# <span id="page-41-0"></span>**Un nouveau pilote de périphérique est requis**

### **Obtention des pilotes de périphériques Microsoft**

Votre ordinateur est défini pour rechercher et installer automatiquement les dernières mises à jour du système d'exploitation Windows et d'autres produits Microsoft.

### **Obtention des pilotes de périphériques HP**

Vous pouvez obtenir les derniers pilotes HP en utilisant l'une des méthodes suivantes :

- Utilisation de l'utilitaire Mises à jour de logiciels HP
- Utilisation du site Web HP

Pour utiliser l'utilitaire Mises à jour de logiciels HP :

- **1.** Sélectionnez **Démarrer > Tous les programmes > Mises à jour de logiciels HP**.
- **2.** Sur l'écran d'accueil HP, cliquez sur **Paramètres** et indiquez à quelle heure l'utilitaire doit rechercher des mises à jour de logiciels sur le Web.
- **3.** Cliquez sur **Suivant** pour immédiatement rechercher des mises à jour de logiciels HP.

Pour utiliser le site Web HP :

- **1.** Ouvrez votre navigateur Internet et accédez à la page [http://www.hp.com/support.](http://www.hp.com/support)
- **2.** Sélectionnez votre pays/région.
- **3.** Cliquez sur l'option Téléchargement de pilotes et de logiciels, puis entrez la référence du modèle de votre ordinateur dans le champ de recherche.
- **4.** Appuyez sur entrée, puis suivez les instructions à l'écran.

# <span id="page-42-0"></span>**Index**

#### **B**

bouton Muet [3](#page-8-0)

#### **C**

casque (sortie audio), prise [2](#page-7-0) casques [2](#page-7-0) CD copie [18](#page-23-0) gravure [19](#page-24-0) lecture [15](#page-20-0) retrait [20](#page-25-0) codes de zone DVD [22](#page-27-0) composants multimédia, identification [2](#page-7-0) conseils, webcam [24](#page-29-0) contrôle de la mise au point de la webcam [26](#page-31-0)

#### **D**

disques optiques, utilisation [14](#page-19-0) droits d'auteur, avertissement [17](#page-22-0) DVD copie [18](#page-23-0) gravure [19](#page-24-0) lecture [15](#page-20-0) modification des paramètres de région [22](#page-27-0) retrait [20](#page-25-0) DVD, paramètres de région [22](#page-27-0)

### **E**

écouteurs [2](#page-7-0) entrée audio (microphone), prise [2](#page-7-0) Exécution automatique [16,](#page-21-0) [30](#page-35-0)

#### **F**

fonctions audio [8](#page-13-0) fonctions audio, vérification [10](#page-15-0)

### **H**

haut-parleurs [2](#page-7-0) HP Webcam conseils [24](#page-29-0) contrôle de la mise au point [26](#page-31-0) identification [2](#page-7-0) réglage des propriétés [25](#page-30-0) utilisation [23](#page-28-0)

#### **M**

microphone, incorporé [2](#page-7-0) microphone incorporé, identification [2](#page-7-0) mise au point, webcam [26](#page-31-0) moniteur, connexion [12](#page-17-0) moniteur externe, port [12](#page-17-0) Muet, bouton [3](#page-8-0) multimédia, logiciels accès [6](#page-11-0) installation [7](#page-12-0)

#### **P**

périphériques audio, connexion externe [9](#page-14-0) périphériques audio externes, connexion [9](#page-14-0) pilotes de périphérique désinstallation, réinstallation [36](#page-41-0) périphériques HP [36](#page-41-0) pilotes Microsoft [36](#page-41-0) ports, moniteur externe [12](#page-17-0) prévention contre les perturbations de lecture [21](#page-26-0) prises entrée audio (microphone) [2](#page-7-0) sortie audio (casque) [2](#page-7-0) problèmes, résolution [27](#page-32-0) projecteur, connexion [12](#page-17-0)

### **R**

résolution des problèmes chargeur de disque optique [28](#page-33-0) détection de l'unité optique [35](#page-40-0) gravure de disque [34](#page-39-0) lecture du disque [29](#page-34-0), [30](#page-35-0) lecture d'un film DVD [31](#page-36-0) moniteur externe [32](#page-37-0) pilotes de périphérique [36](#page-41-0)

#### **S**

sortie audio (casque), prise [2](#page-7-0)

### **U**

unité de CD [13](#page-18-0) unité optique [13](#page-18-0) unités CD [13](#page-18-0) DVD [13](#page-18-0) optique [13](#page-18-0) unité Blu-ray R/RE DVD±RW SuperMulti DL [14](#page-19-0) unité combinée DVD/CD-RW [14](#page-19-0) unité de DVD-ROM [14](#page-19-0) unité DVD±RW SuperMulti DL Lightscribe [14](#page-19-0) utilisation de la webcam [23](#page-28-0)

#### **V**

vérification des fonctions audio [10](#page-15-0) vidéo, utilisation [11](#page-16-0) volume, bouton Muet [3](#page-8-0) volume, réglage [3](#page-8-0) volume, zone de défilement du volume [3](#page-8-0) voyant de la webcam HP, identification [2](#page-7-0)

### **W**

webcam conseils [24](#page-29-0) contrôle de la mise au point [26](#page-31-0) identification [2](#page-7-0) réglage des propriétés [25](#page-30-0) utilisation [23](#page-28-0) webcam, identification du voyant [2](#page-7-0)

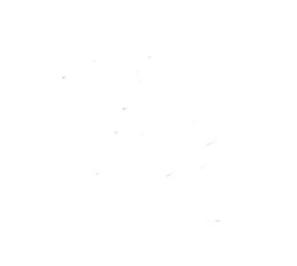